[https://portal.sfcta.org](https://portal.sfcta.org/)

### **Guide Table of Contents**

<span id="page-0-0"></span>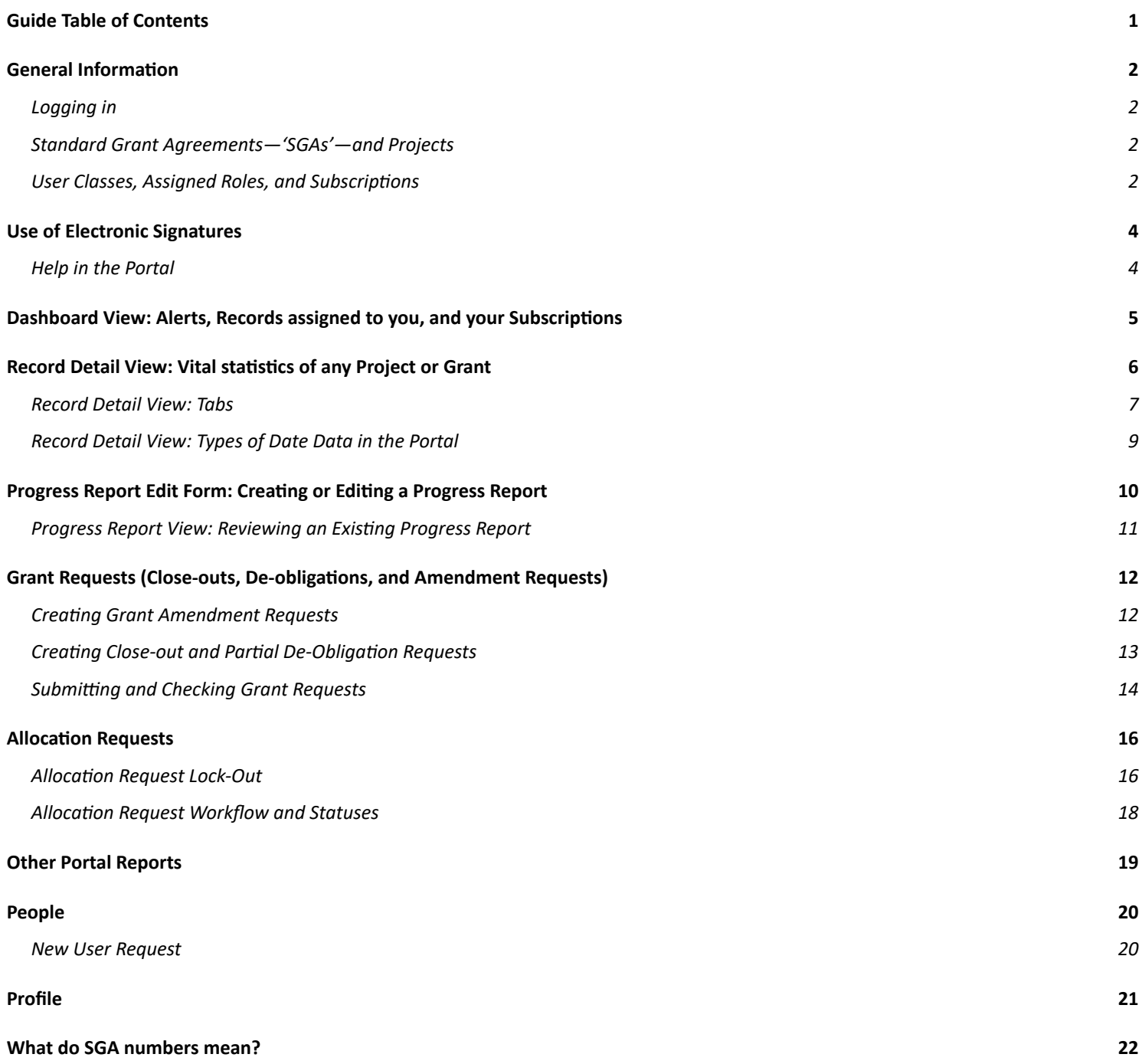

[https://portal.sfcta.org](https://portal.sfcta.org/)

#### **General Information**

#### **Logging in**

- <span id="page-1-1"></span><span id="page-1-0"></span>● Use your full e-mail address to sign in.
- Click "**Reset Password?**" to set your password for the first time or reset it if you have forgotten it. You will get an e-mail with instructions.
- Using the "**Remember Me**" check box may prompt your browser to ask permission to save the password. Say yes to make sure this works.
- <span id="page-1-2"></span>● Once logged in, click on "**Profile**" at the top to change your password or contact info.

#### **Standard Grant Agreements—'SGAs'—and Projects**

- Most records in the database are SGAs, and each SGA is treated as a standalone project by default.
- However, if an SGA is one component of a larger project, it will be assigned to a "Project". The Project link is shown just below the SGA title.
- Projects will have Record Type = Project. Standalone SGAs and SGAs that are grouped under a parent ("children") will have Record Type = Grant.
- Projects may be divided into SGAs by funding source, project phase, or scope elements.
- <span id="page-1-3"></span>● See the last page of this guide for an explanation of SGA numbers.

### **User Classes, Assigned Roles, and Subscriptions**

- There are two **classes** of sponsors users in the Portal
	- o Sponsor Agency Users This is the default user class. Users can view all their agency's records.
		- Grant Manager Users Some Sponsor Agency Users are grant managers, who can add other users as subscribers to a grant.
	- o SFCTA users Transportation Authority Staff members can view all SGAs and to make updates to the contact info for other users.
		- Portal administrators Certain overrides and correction of errors on locked forms must be performed by Portal administrators.
		- Deputy SFCTA Deputies in the Policy and Programming, Capital Projects, Planning, Technology, Data, and Analysis divisions.
		- **Executive SFCTA Executive Director, Chief Deputy Director, Finance and Administration** Deputy, and Communications Officer.
- Within the Portal, users may be assigned to **roles** on a particular SGA. Once assigned, the SGA appears on the user's dashboard, with alerts. All SGA e-mails are copied to assigned staff.
	- o Project Manager This is the person responsible for the scope of the grant and is assigned in the grant agreement. Any user may be assigned this role.

[https://portal.sfcta.org](https://portal.sfcta.org/)

- o Grants Section Contact This is the person responsible for working with SFCTA to administer the grant and is assigned in the grant agreement. Only Grant Manager-class users may be assigned this role.
- o TA Contact This is the primary SFCTA point of contact for the grant. Only SFCTA-class users may be assigned this role.
- o TA Backup Contact In some cases, a backup SFCTA staff member may be assigned. Only SFCTA-class users may be assigned this role.
- Users may also become **subscribers** to a particular SGA. Once subscribed, the SGA appears on the user's dashboard, but without alerts. All SGA e-mails are copied to subscribed staff.
	- o Grant Manager users may subscribe other staff in their agency to an SGA.
	- o SFCTA users may subscribe other staff from any agency to an SGA, which will grant permission for a user to see the SGA even if it is outside their home agency.

[https://portal.sfcta.org](https://portal.sfcta.org/)

### **Use of Electronic Signatures**

- <span id="page-3-0"></span>● E-Signatures allow electronic recording of approvals on a form.
	- o E-Signatures are currently available for Sponsor submission of Requests, and within the "For SFCTA Use Only" box of Requests.
	- o Click the "Initial" or "Sign" button, enter your password and initials or full name, and click "OK" to generate an initial or signature and date on the line selected.
	- o E-Signatures record the date, time, user-written text, logged-in user ID on the form, as well as the user IP address in the database.
	- o If you choose to sign for someone else, write "for [name of person]" or "See attached scan" in place of the signature. **Do not use someone else's log-in.**
- E-Signatures can only be reset by a Portal administrator.
	- o E-signatures should be considered similar to signing paper; **you cannot "unsign."** Completing a section of signatures automatically updates the status of a request.
	- o In the event of an error, you must contact an administrator to clear a signature and reset the status of the request.
- In some forms, E-Signatures may be requested from another user.
	- o Currently available for Sponsor submission of Requests.
	- o When the request is ready to be approved, click the "Request a Signature" button, select a recipient, and add a message if needed. An e-mail will be sent to the recipient and copied to the requestor.
		- The recipient is instructed to e-sign where indicated, or to contact the original requestor if there are any problems.
	- o A named signature line will replace the generic line, with the date of the request. (Reload the page if this does not appear.)
		- Note that this does not restrict who may e-sign; it merely shows who has been requested to e-sign.
	- o The signature request may be reset to blank by the original requestor or a Portal administrator. The recipient and requestor will be notified by e-mail of the cancellation.

### **Help in the Portal**

- <span id="page-3-1"></span>● The "Help" link in the upper right will be updated with the latest edition of this guide.
- Blue buttons with question mark symbols indicate helpful text when completing forms. Click the button to expand the text. The text will not appear in printed versions of the forms.
- For questions related to a particular SGA, e-mail the appropriate TA Contact and/or TA Backup Contact.
- For technical questions, please e-mail eric.reeves@sfcta.org.

[https://portal.sfcta.org](https://portal.sfcta.org/)

#### **Dashboard View: Alerts, Records assigned to you, and your Subscriptions**

- <span id="page-4-0"></span>● Dashboard is the default page when you sign in. It shows SGAs for which you have been assigned a role – Project Manager, Grants Section Contact, or TA Contact.
- "**Progress Reports Needing Revisions**" Section Alerts you to Progress Reports that have been marked REVISE AND RESUBMIT, for which you are the project manager.
- "In Review" Section Alerts you to Progress Reports that have been SUBMITTED or marked REVISE AND RESUBMIT, for which you are the reporter. If none, this section does not appear.
- "**Projects With Reports Due**" Section Shows SGAs for which a Progress Report is due but not submitted. Projects turn yellow when considered late. If none, this section does not appear.
- "**My Projects**" Section Shows all SGAs for which you have been assigned a role.
- "**My Subscriptions**" Section Shows all Records to which you have subscribed.
	- o You can subscribe to a Record from its Record Detail View page. Records that also appear in "My Projects" are listed in grey. To unsubscribe from a record, click the Unsubscribe button on the record page. If you are assigned to a record, you will continue to receive notifications regardless of subscription status.
- **Search Box** in the upper right corner takes you to the search results page, where users can see grants/projects, allocation requests, and grant and project managers associated with the search text.
	- o A search will return all Records within your agency permissions.
	- o **Search Tips:**
- You can also search for the **names** of Project Managers or SFCTA Contacts (not Grant Contacts or Backups).
- When searching by **keyword**:
	- o Search checks the sponsor grants/projects, allocation requests, and grant and project managers associated with the search text.
	- o Find Prop K Expenditure Plan (EP) numbers by searching for the three digit fund source followed by a dash, e.g. "102-" (See the last page of these instructions for an explanation of these numbers.)
	- o You can search on partial words. For example, searching for "sign" will return results that have any of the words "sign," "signs," "signal," "signals," "design," or "designs".

[https://portal.sfcta.org](https://portal.sfcta.org/)

#### **Record Detail View: Vital statistics of any Project or Grant**

- <span id="page-5-0"></span>● View-only **snapshot** of the SFCTA's database.
	- o Grant Information, including resolution and expiration dates; reporting frequency; up-to-date allocated, reimbursed, and remaining balance amounts; and SGA scope.
	- o Additional fields include:
		- Fund Share Approved (Match Percentage): Share of associated scope that is funded by the grant.
		- Funded Phases: The phases that are funded by this grant.
		- Districts: The districts that are involved by the grant/project.
		- Sponsor Project Number: A project number specific to the project sponsor.
		- Total Project Cost Estimate: The total cost of the project including all funding sources
- **Tabs**: See the next page for an explanation of the various tabs below the headline information.
- Current **Contact Information** is on the right-hand side: Project Manager, Grant Section Contact, and SFCTA Contact and Backup Contact.
- The "**Change Sponsor Project Number**" button allows you to edit the sponsor project number for the record.
- The **"New Progress Report**" button in the upper right allows you to draft/submit a Progress Report. After clicking, you will be taken to the Progress Report Edit Form.
- The "**New Annual Report"** button allows you to submit an Annual Report. After clicking, you will be taken to the Annual Report Form.
- The "**New Request**" button allows you to draft/submit a request for close-out, de-obligation, or grant amendment.
- The "**Project Snapshot**" provides a printable report, including
	- o Project/Grant Information
	- o Staff
	- o Text and data from the last Progress Report
	- o A graph of Progress Report trends.
	- o Special Conditions, Deliverables, and their statuses
	- o Comments and files
- The **"Subscribed"** box allows you to subscribe to an SGA and receive notifications. All your Subscriptions will be listed on the Dashboard.

[https://portal.sfcta.org](https://portal.sfcta.org/)

### **Record Detail View: Tabs**

<span id="page-6-0"></span>The SGA Tabs provide relevant information or files. The numeric badge on each tab signifies the number of viewable items.

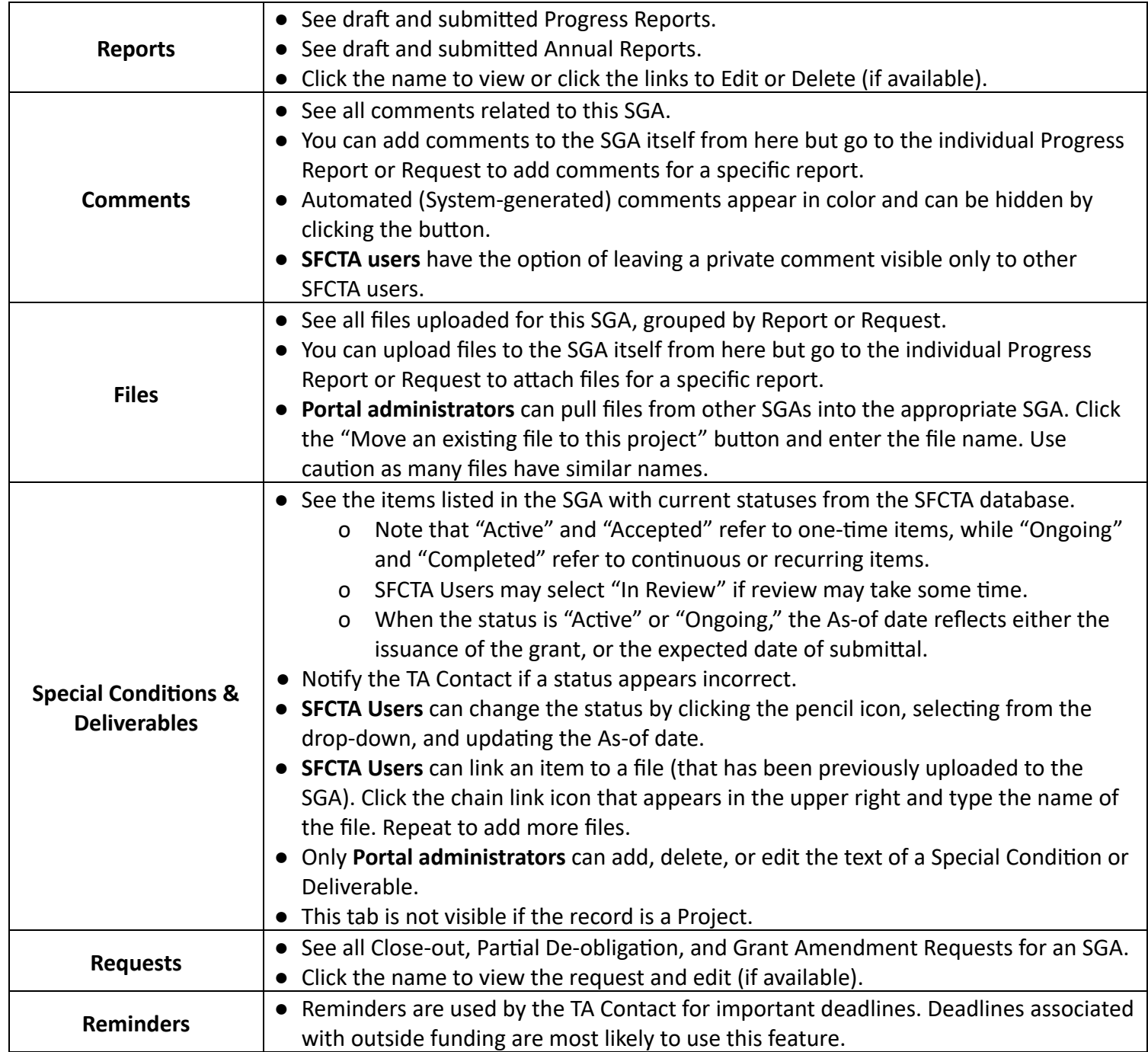

[https://portal.sfcta.org](https://portal.sfcta.org/)

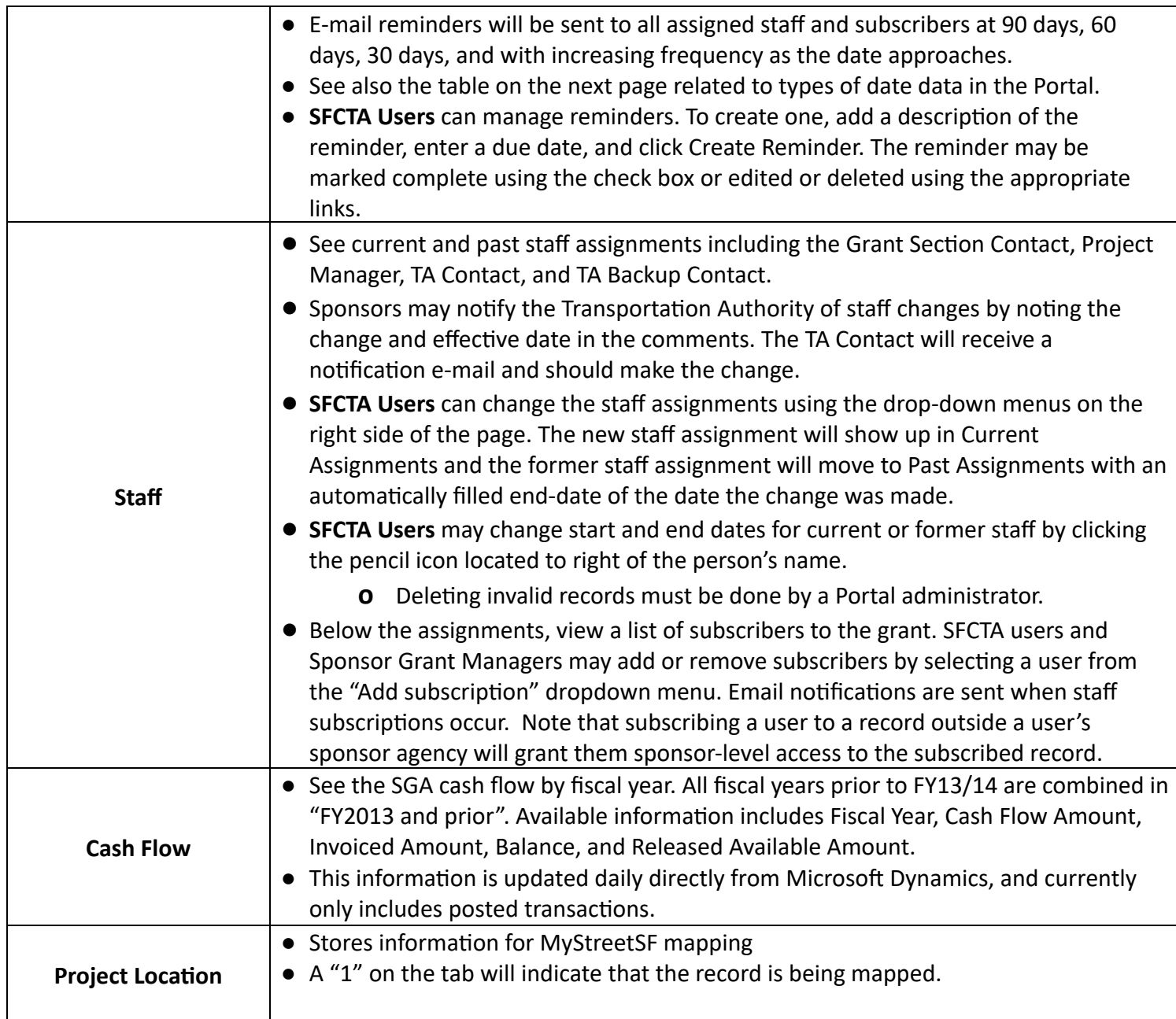

[https://portal.sfcta.org](https://portal.sfcta.org/)

### **Record Detail View: Types of Date Data in the Portal**

<span id="page-8-0"></span>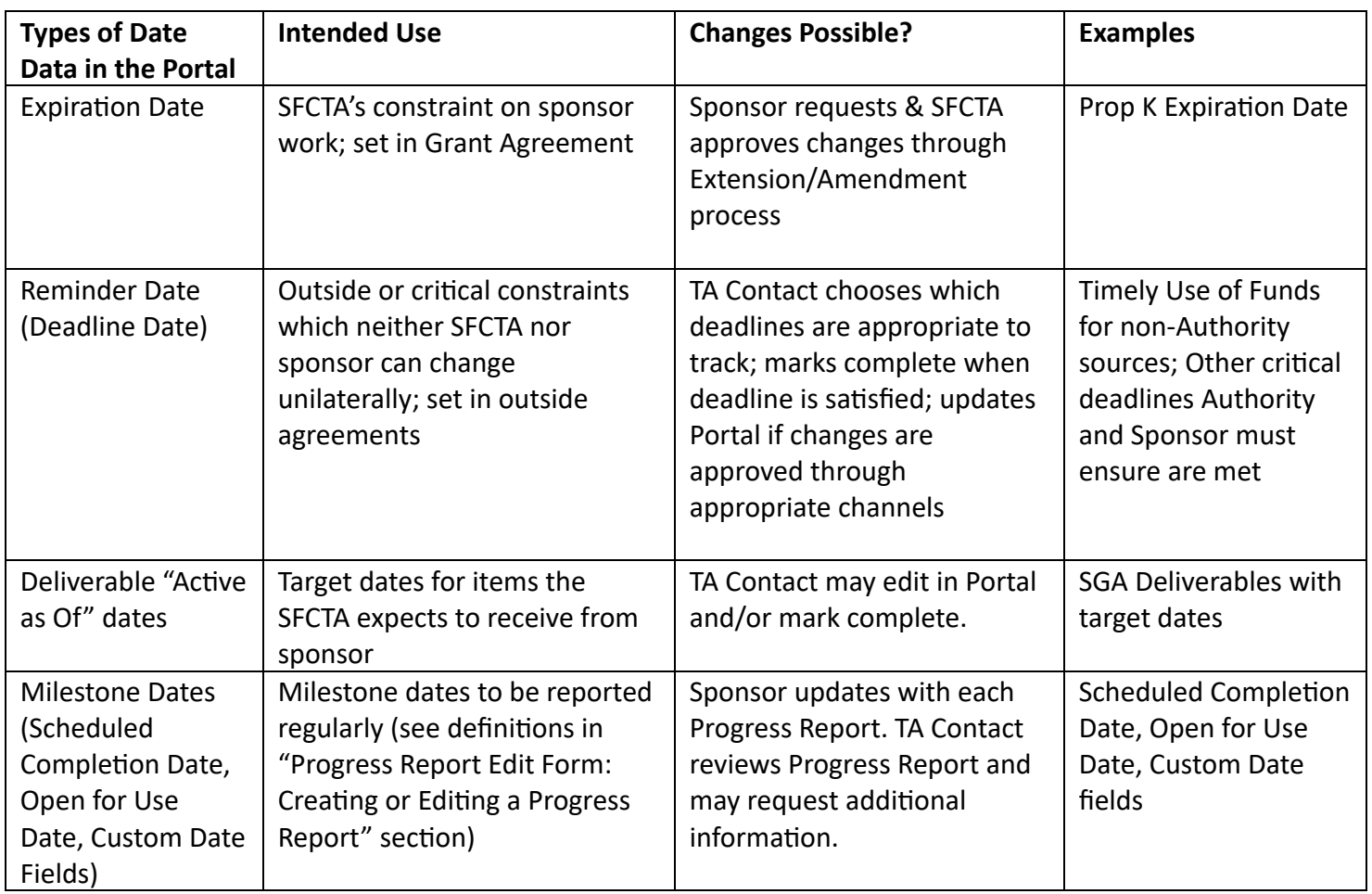

[https://portal.sfcta.org](https://portal.sfcta.org/)

#### **Progress Report Edit Form: Creating or Editing a Progress Report**

- <span id="page-9-0"></span>● "**Reporting period**" defaults to most recently ended period (quarter, month, etc).
- "**Percent complete**" between 0 & 100 is required. If available, the previous reported entry is shown.
- "Scheduled completion date" is required. Click the "?" button for further instructions. o This is the current expected completion date of the work included in this grant/project.
- **"Open for Use Date"** is required. Click the "?" button for further instructions.
	- o This is the date when the transportation improvement or new equipment is available for use by the public, even if final completion of the project will follow at a later date.
- "**Project status**" is required. Click the "?" button for further instructions.
- "**Project activities**" is not required, but may be important for your SGA. Click the "?" button for further instructions.
- **Custom fields** may also appear on the report. These fields should correspond to recurring Deliverables in your grant agreement. These are not required to be filled in when saving QPR as draft, but will be required prior to submitting the Report. Notify your TA Contact if you have questions about these fields.
- It is a good idea to review the Special Conditions and Deliverables for the SGA to make sure you are including all the required information.
- "**Attach a file**" box allows you to attach a file.
	- o Files may also be added after the report is saved or submitted.

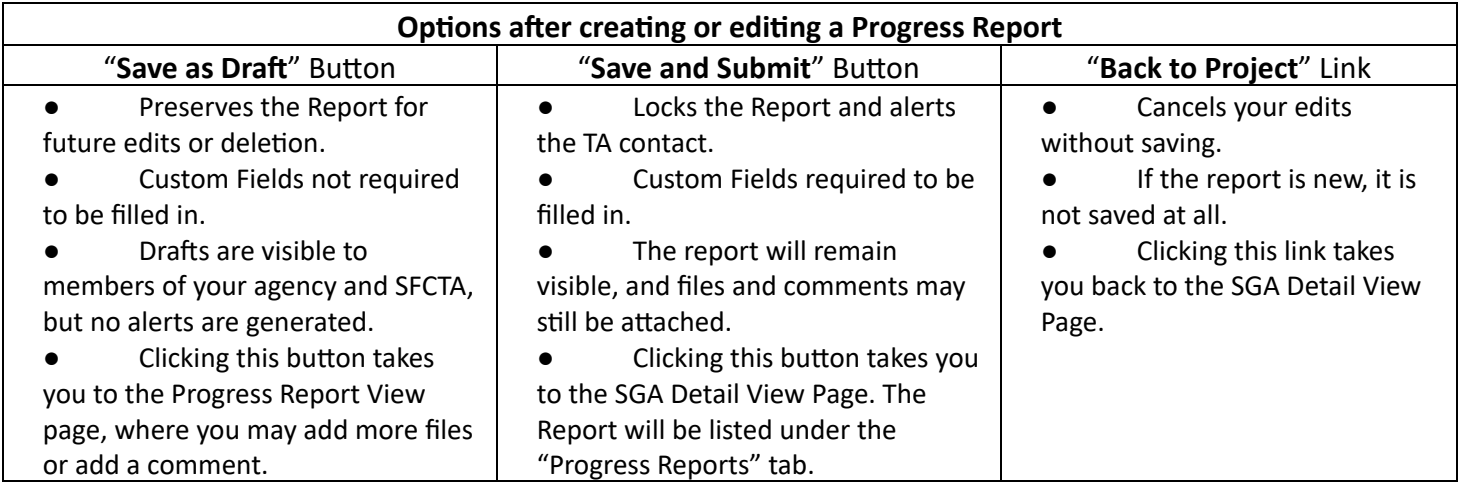

[https://portal.sfcta.org](https://portal.sfcta.org/)

### **Progress Report View: Reviewing an Existing Progress Report**

- <span id="page-10-0"></span>● View what is written in a Progress Report.
- Add and view comments associated with the report.
- Upload and view files associated with the report.
- Perform additional actions based on the report's status.

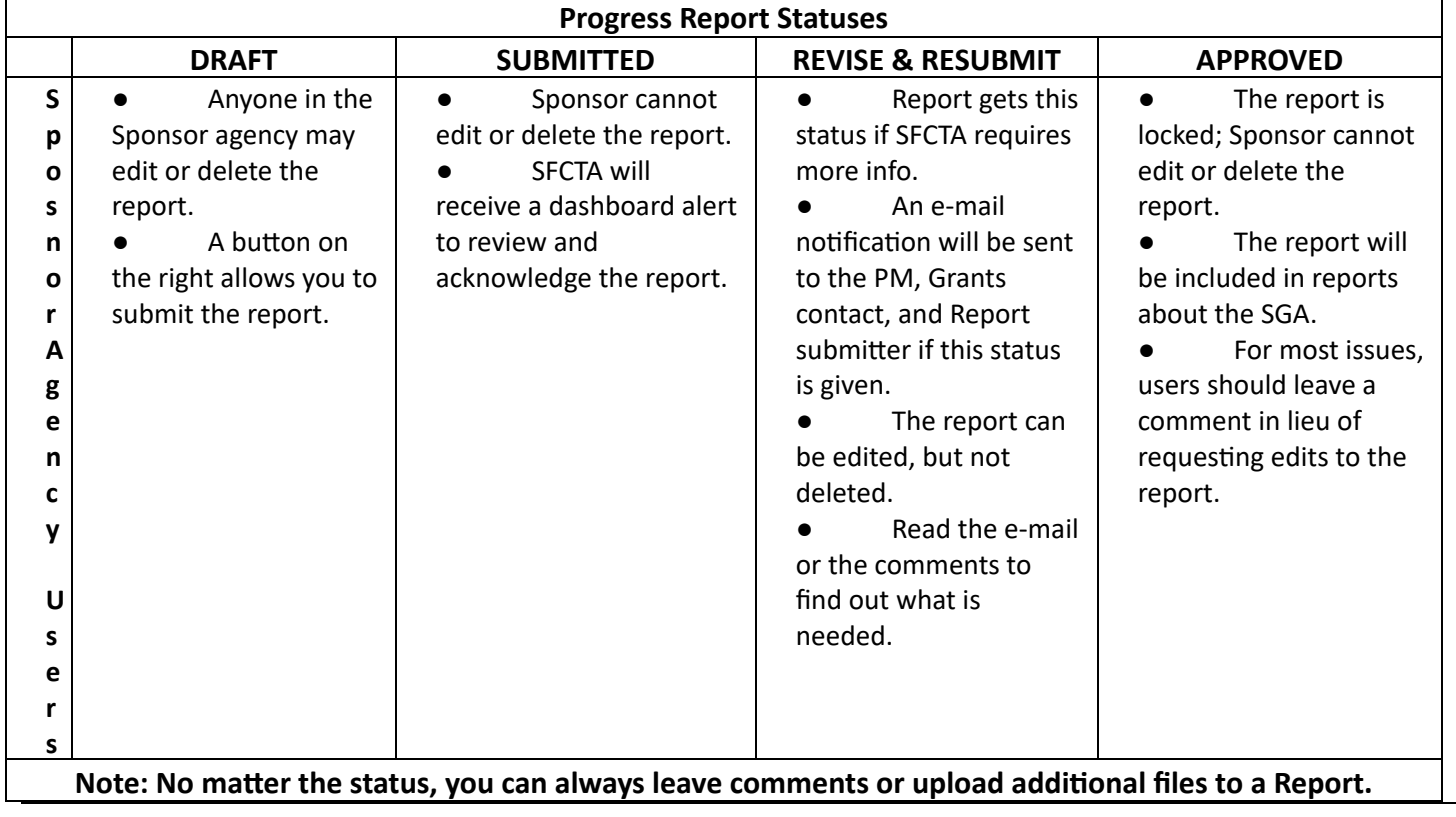

[https://portal.sfcta.org](https://portal.sfcta.org/)

### **Grant Requests (Close-outs, De-obligations, and Amendment Requests)**

● To create a request, from the SGA Detail Page, click the "New Request" in the upper right and select the request type from the list.

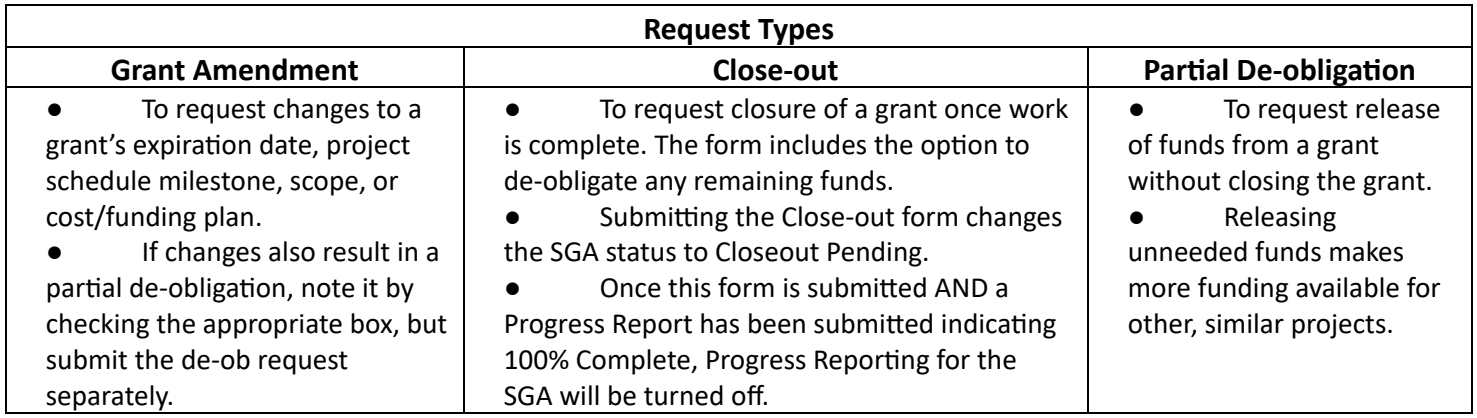

### **Creating Grant Amendment Requests**

- <span id="page-11-0"></span>● Use checkboxes in each section to note the type of Grant Amendment that is being requested
	- o Fund Expiration Date Extension
	- o Other Project Schedule Milestone Change
	- o Scope Change
	- o Cost/Funding Plan Revision
	- o Partial De-obligation
	- o Other Explain in Section III
- If applicable, in each section of the form, use checkboxes to note supporting information that will be attached or sent separately.
- **●** Complete the Schedule Amendment Table:
	- o Supply an updated open for use date, scheduled completion date, and a desired grant expiration date.
		- For a new expiration date, use the final date of a quarter, and allow sufficient time following the scheduled completion date to complete all billing and reporting.
- Complete the other parts of the form.
	- o Enter any **narrative**, including justifications, notes, or comments. Provide sufficient information so that the SFCTA reviewer can confirm the justification of the request.
- Click "**Save as Draft**." You will be able to review the request and add attachments prior to submitting it to the Transportation Authority.
- E-sign the grant amendment to submit the request.

[https://portal.sfcta.org](https://portal.sfcta.org/)

#### **Creating Close-out and Partial De-Obligation Requests**

- <span id="page-12-0"></span>● Complete the Expenditure Report Table:
	- o Add any **Amount to be De-obligated** from Prop K/AA/TFCA funds.
	- o If the **Billed** column does not match your records, invoices may not have been received yet by the Authority. Add pending amounts to the **Incurred but not in Portal** field so that **Budget after De-obligations** and **Balance** match expected values.
	- o Click the "Add Fund Source" link to show funds used from other sources. Enter the Original Budget, Present Budget, Incurred Costs, and Amounts to be De-obligated. You may add as many lines as are necessary. Use the "X" button on the right to delete rows if not needed.
		- Note: The request will be returned for revision if all funding is not shown.
	- o **Balance** and **SGA Fund Source Share of Expenses** are calculated automatically. Confirm they match expected values.
- If applicable, in each section of the form, use checkboxes to note supporting information that will be attached or sent separately.

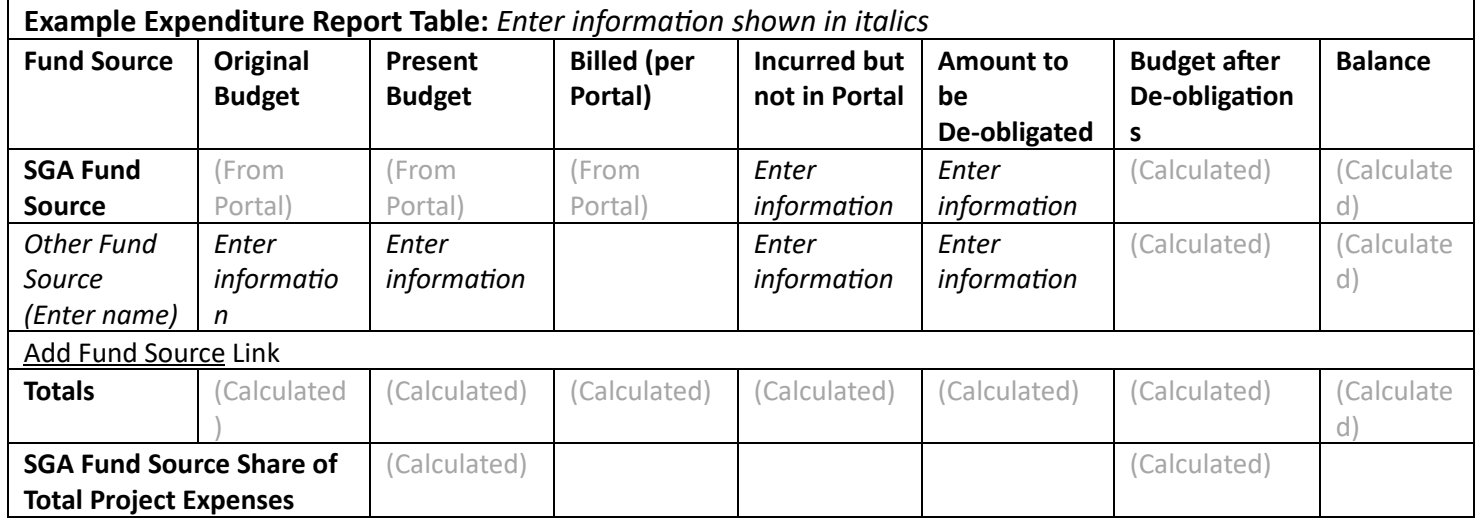

- Complete the other parts of the form.
	- o Enter any **narrative**, including justifications, notes, or comments. Provide sufficient information so that the SFCTA reviewer can confirm the justification of the request.
	- o For Close-out forms, complete **DBE utilization** information. If no outside contracts were used, enter zeroes.
- Click "**Save as Draft**." You will be able to review the request and add attachments prior to submitting it to the Transportation Authority.
- E-sign the close-out to submit the request.

[https://portal.sfcta.org](https://portal.sfcta.org/)

### **Submitting and Checking Grant Requests**

#### <span id="page-13-0"></span>**● Review the request and attach supporting information.**

- o If any changes to the form are needed, click "Save" (upper right) or "Update Request" (bottom) to commit the changes.
- o Use the file box on the right to attach supporting information. Click "Choose File" or "Browse" (depending on your browser) to find the file. Type in a description and click "Attach a File."
- **● Submit the request.** Choose an option below based on your agency's internal procedures.
	- 1. Option 1: Sign Electronically
		- E-Signatures allow electronic recording of initials and signatures. **Do not use another user's log-in for this feature.**
		- Click the orange "Sign and Submit" button, enter your password and type your full name (first and last).
		- **•** Once this signature line is submitted, the amendment request is submitted and you can no long make changes to the form.
		- E-signatures should be considered similar to signing paper; you cannot "unsign." In the event of an error, you must contact a Portal administrator to clear a signature and reset the status of the request.
	- 2. Option 2: Upload signed copy or signature routing sheet
		- Use the "Print" button (upper right) to print a copy of the form. (Printing currently works best with Internet Explorer, but any browser may be used.)
		- Obtain the appropriate signatures according to your agency's internal procedures.
		- Scan or take a photograph of the signed form (or just the signature page), and save the file.
		- Use the file box on the right to attach the signed form. Click "Choose File" or "Browse" (depending on your browser) to find the file. Type "Signatures" in the description. Click "Attach Signatures and Submit."
	- 3. Option 3: Request an Electronic Signature from another User
		- Click the "Request a Signature" button, select a recipient, and add a message if needed. An e-mail will be sent to the recipient and copied to the requestor.
			- The recipient is instructed to e-sign where indicated, or to contact the original requestor if there are any problems.
		- A named signature line will replace the generic line, with the date of the request. (Reload the page if this does not appear.)
			- Note that this does not restrict who may e-sign; it merely shows who has been requested to e-sign.
		- The signature request may be reset to blank by the original requestor or a Portal administrator. The recipient and requestor will be notified by e-mail of the cancellation.
	- 4. Once submitted, sponsors can no longer make changes to the form.

#### **● Check the status of the request.**

o You will receive an e-mail confirmation that your request has been submitted. The date will also be visible on the request page.

For questions or suggestions, e-mail [eric.reeves@sfcta.org](mailto:eric.reeves@sfcta.org) Guide updated 2020-10-01 **Page 14** Page 14

[https://portal.sfcta.org](https://portal.sfcta.org/)

- o The Authority will review the request and either approve it or ask for revisions. You will receive and e-mail confirmation in either case.
- o Should revisions be required, repeat the steps above to revise and re-submit the form.
- o Use the "Open Requests" report from the top menu to check the status of your requests. See "Other Portal Reports" for more information.

#### **● Documenting approved requests.**

- o You will receive an e-mail confirmation that your request has been approved.
- o The request will be locked, with SFCTA Approval language and e-signatures permanently recorded.
- o If needed, use the "Print" button (upper right) to produce a hard copy or PDF of the form, including e-signature data.

[https://portal.sfcta.org](https://portal.sfcta.org/)

#### **Allocation Requests**

- <span id="page-15-0"></span>● To create an allocation request, click the "Requests"" tab on the top menu and choose "Allocation Requests" from the list. Once on the Allocation Request page, select "New Allocation Request".
	- o Users must include a "Project Name" and "Primary Grant Recipient" to create a draft allocation request.
- Fill out the remainder of the allocation request form and attach a Major Line Item Budget (required).
- To submit an allocation request, click "Sponsor Information" and select a Project Manager, Grant Section Contact and Grant Manager for the ARF. Once the Project Manager, Grant Section Contact and Grant Manager are selected, a "Sign and Submit" button will appear. Users can then e-sign the ARF with their Portal password and initials. Additionally, users can "Request a Signature" if another staff member is needed for ARF submission.

#### **Allocation Request Lock-Out Feature**

- <span id="page-15-1"></span>● The lock-out feature in the Portal allows users to exclusively edit an allocation request.
	- o Users will have an exclusive lock to edit the request for 30 minutes, which is renewable when the allocation request is saved or the user request resets the timer. See "Timer" section below for more details.
- Users can view the allocation request in read-only mode, or editing mode.
- Read-Only Mode
	- o Default view when opening an allocation request.
	- o Able to review contents of the allocation request without having an editing lock.
	- o Useful for reference and review of allocation requests.
- Editing Mode
	- o Editing can only be completed when a user has the editing lock.
	- o Only one person can have the editing lock at a time.
	- o Users must have the editing lock to save, comment, submit and resubmit the allocation request.
	- o Users can acquire the edit lock from the allocation request dashboard (click "Options" button and select "Edit" or from an allocation request (click the "Edit This Allocation Request" button)
	- o Users can use buttons at the bottom of each tab to save revisions to the allocation request
		- Save and Close Saves the allocation request and releases the editing lock
		- Save and Continue Editing Saves the allocation request and maintains the editing lock.
	- o Users can use the "Options" button to extend the editing lock time (to 30 minutes) or release the allocation request to read only mode.
	- o Users can do the following actions to end their editing lock on an allocation request
		- Options Button
			- User selection for "Read Only" action button
			- **Please save work before moving into read-only mode, otherwise unsaved changes will be lost**.
		- Navigating away from allocation request

For questions or suggestions, e-mail [eric.reeves@sfcta.org](mailto:eric.reeves@sfcta.org) Guide updated 2020-10-01 **Page 16** Page 16

[https://portal.sfcta.org](https://portal.sfcta.org/)

- Users will have 60 seconds to return to the allocation request page or the editing lock will be released.
- **EXEC** Save and Close Button
	- All edits will be saved and users will be taken out to the allocation request dashboard.
- E-sign to submit and e-sign to submit or resubmit an allocation request.

### ● Editing Queue

- o If an allocation request is being actively edited, users can enter a queue to edit the allocation request when available.
- o Users can enter the queue from the allocation request dashboard (click "Options" button and select "Queue for Lock" or from an allocation request (click the "Options" button, then click the "Go to Editing Mode" button, then click the "Options" button again and click the "Enter Queue to Edit This Allocation Request When Available" button).
- o Once in the queue to edit an allocation request, users will be notified on the allocation request screen when the allocation request is available to edit.
- o The first user in the queue will have a 5-minute hold on the allocation request, in which time that user can decide whether to begin or decline editing the allocation request.
- o If there are multiple users in the queue, the Portal will provide the same notifications to subsequent users in the editing queue until none remain.
- Timer
	- o When a user acquires an editing lock on an allocation request, the user has 30 minutes (by default) editing lock.
	- o The editing lock is renewable by saving the allocation request or requesting additional time via the "Options" button.
	- o Users must save their work for the allocation request to be updated.
	- o Unsaved edits have the potential to be lost if the editing lock timer expires.
		- **•** If the timer expires, users will have the ability to reacquire the lock and save the allocation request (if possible).
		- If another user has acquired the editing lock of the allocation request, unsaved edits will be lost and will need to be re-entered (if desired).

[https://portal.sfcta.org](https://portal.sfcta.org/)

### **Allocation Request Workflow and Statuses**

- <span id="page-17-0"></span>● Each allocation request is an inter-agency document that is edited and exchanged via workflow. This section will provide guidance on navigating each step of the workflow.
- For sponsors, the typical workflow of an allocation request is as follows:

# **DRAFT -> SUBMITTED -> IN REVIEW WITH SFCTA -> REVISE & RESUBMIT -> RESUBMITTED -> DRAFT FINAL -> APPROVED BY BOARD -> COMPLETED**

● The table below provides an overview of allocation request statuses and how a request moves through workflow.

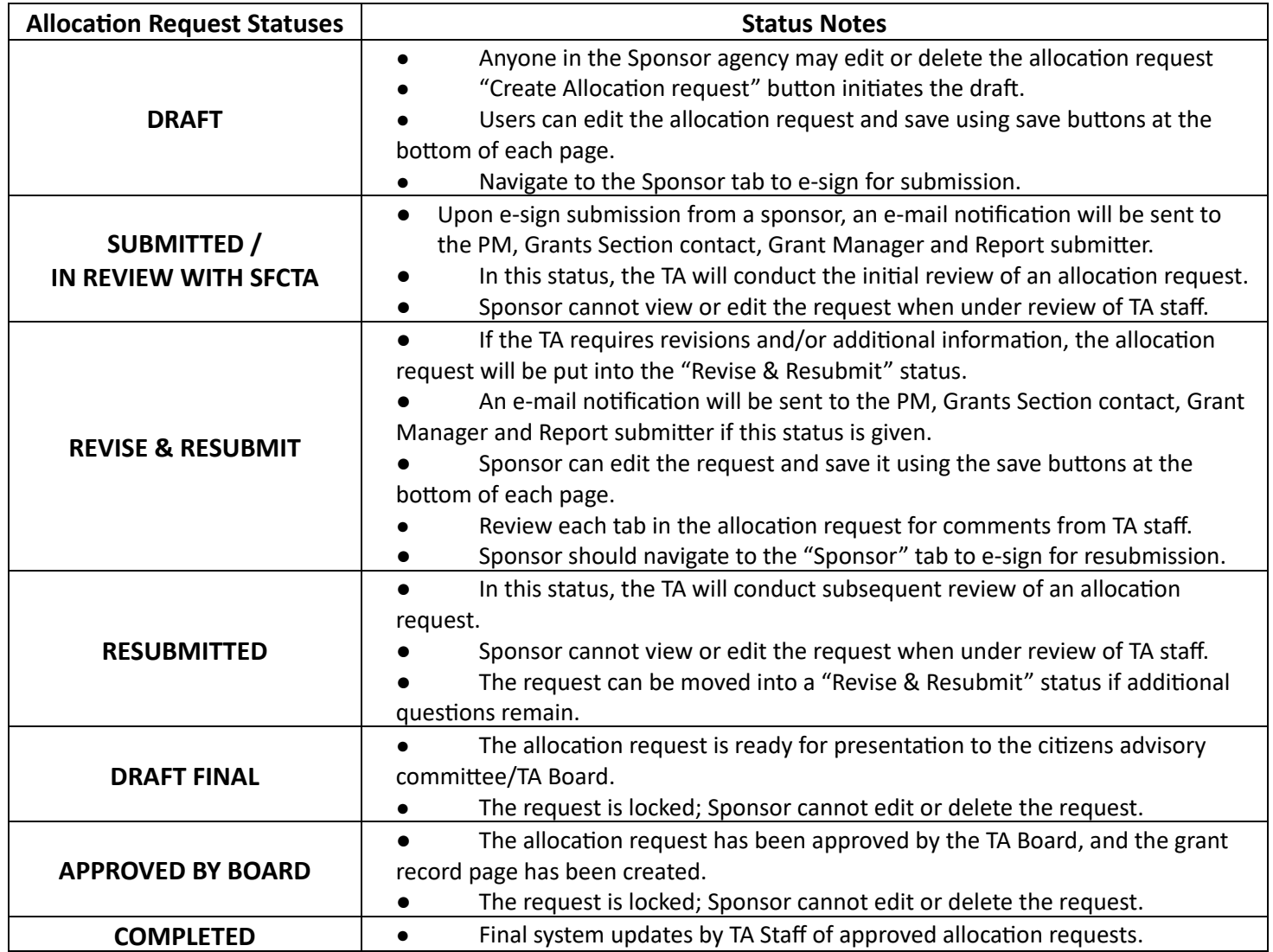

[https://portal.sfcta.org](https://portal.sfcta.org/)

### **Other Portal Reports**

- <span id="page-18-0"></span>● Under the "Projects & Grants", a variety of reports are available.
	- o **All Records:** Shows detailed information on All Projects and SGAs including Current Allocation, Balance, Last Report, Percentage Complete, Expected Completion, and Status.
	- o **Projects:** Shows detailed information on All Projects, including Current Allocation, Balance, Last Report, Percentage Complete, Expected Completion, and Status.
	- o **Grants** Report: Shows more detailed information on all SGAs, including Current Allocation, Balance, Last Report, Percentage Complete, Expected Completion, and Status.
	- o **Expiring Grants**: Shows SGAs that 1) have reported that completion is expected after grant expiration; 2) are within 30 days of grant expiration, or 3) are past their grant expiration date.
	- o **With Progress Reports Due**: Shows all SGAs that have progress reports due. This is a universal list of items that appear on the dashboards of individual users.
- Under the "Progress Reports" tab, a variety of reports are available.
	- **Progress Reports**: Shows QPRs that have been submitted (and await review), or have had requests for additional information.
	- **o Annual Reports:** Shows annual reports that have been saved as a draft, have been submitted (and await review), or have had requests for additional information.
	- o **Key Counts**: Shows summary of custom fields as collected in progress reports.
- Under the "Requests" tab, a variety of reports are available.
	- o **Open Requests:** Shows Close-out, De-obligation, or Amendment requests that have been created and are not yet approved. Use the filter for "Status" to see approved or canceled requests.
	- o **Allocation Requests:** Shows all sponsor allocation requests. The default view shows allocation requests from status "Draft" through "Draft Final". Use the filter to see allocations requests that are "Approved by Board" or "Completed" (which indicate all system updates have been made).
	- o **New User Requests:** Shows all pending sponsor requests for new users.
- Reports can be sorted by clicking the column headings, and can be filtered using the right-side panel.
	- o Only "Active" projects are shown by default. Click the toggle button on the right to "All" to show both active and closed grants/projects.
- All the reports are **printable** using your browser's print function. If your computer allows it, you can print to **PDF** by selecting the appropriate printer.
- **●** All the reports can be **exported to Excel** or another spreadsheet by clicking the "Download CSV" link.
	- **o** CSV stands for "Comma Separated Values," AKA an unformatted spreadsheet file.
	- **o** For All Record, Project, and Grants, when a user clicks "Download CSV", users see a green banner with text which states, "Your file is being generated and will be available in My Downloads soon." Click "My Downloads" to download new (or previous) exports.
	- **o** All other exports, downloads should be available in the default downloads location for your browser (e.g. C:\Users\User\_Name\Downloads).
	- **o** To avoid clipping digits from SGA numbers, open the CSV file from inside your spreadsheet program. Mark the SGA Number column as text during the import process.

[https://portal.sfcta.org](https://portal.sfcta.org/)

#### **People**

- <span id="page-19-0"></span>● Click "**People**" tab on the top menu to see Portal Users.
- Users can filter for Active or Archived through the "People" dropdown menu.
- Users can search People in "Find People" search box. This search box permits users to search by keyword in First or Last name of Portal Users.
- Users can filter for People by Sponsor, Role, Non-Transportation Authority Staff, Not Signed in Within a Year, or Signed in Within a Year.
- **●** All People's contact information can be **exported to Excel** or another spreadsheet by clicking the "Download CSV" link.
	- **o** CSV stands for "Comma Separated Values," AKA an unformatted spreadsheet file.

#### **New User Request**

- <span id="page-19-1"></span>● To create a new user allocation request, click the "**People**" tab on the top menu. Once on the People page, click the "Request New User" button.
- Fill in all required information. When finished, click the "Request User" button.
- Once the new user is approved, the Portal will send emails to the requester and new user to confirm the new user has been approved.

[https://portal.sfcta.org](https://portal.sfcta.org/)

### **Profile**

- <span id="page-20-0"></span>● Click "**Hello, [NAME]**" in the top-right level tabs to see Portal Profile options.
	- o Click "**My Profile**" in the top level tabs to see your log in and contact information.
		- Click "**Edit**" next to Address to change or update your mailing address.
		- Click the "**Edit**" button at the bottom of the Profile to change or update your name, initials, title, department, phone, fax, password, or notification settings.
			- Grant managers can opt to receive (or not receive) Portal notifications when progress reports, for projects they are associated with, are **submitted** and/or **approved**. Additionally, there is a checkbox for notifications when **progress reports are due**
		- Once in the Edit mode, type in your new information and click "Update User." Click "Edit login info?" to change your password. Users are permitted to see a history of current and past assignments and subscriptions
			- Current Assignments: Records in which the user is currently assigned.
			- Past Assignments: Records in which the user was previously assigned.
			- Current Subscriptions: Records in which the user is currently subscribed.
			- Past Subscriptions: Records in which the user was previously subscribed.
	- o Click "My Downloads" to see recently downloaded files.
	- o Click "Logout" to logout of the Portal

[https://portal.sfcta.org](https://portal.sfcta.org/)

#### **What do SGA numbers mean?**

- <span id="page-21-0"></span>● First three digits are funding source. The 100-series is for Prop K. For example, 102 indicates Prop K Expenditure Plan (EP) number 02 – Third Street Light Rail. o Prop K: 100 series by EP number o TFCA: 500 Series by Fiscal Year o Prop AA: 700 Series by Fiscal Year o Lifeline Transportation Program: Begin with LTP
	- o One Bay Area Grant Program: Begin with OBA
- Next digit is project phase or type.
	- o Prop K: Most projects have "9" for multi-phase.
	- o Prop AA: 1 is for Streets projects; 2 for Pedestrian projects; 3 for Transit projects
- Next two digits are for Sponsor. See the Text box.
- Last three digits are sequential by funding source.

### **Tips & Tricks**

- When clicking a link or button, right-click or click the scroll-wheel to open the link in a **new tab**. This makes it easy to switch between pages.
- You can **copy-and-paste** the URL from your browser to any page in the system if you wish to send someone to a certain page.
- Comments and Files can be added to the SGA (from its tab) **OR** to particular Progress Reports and Project Requests. Make sure you are putting your comment or file in the place you want.
- No matter the status of a particular Progress Report or Request, you can always leave a comment or upload additional files.
- Make use of **.zip files and .mpk files** to quickly upload large batches of files, like sets of photos, GIS shapefiles, or AutoCAD drawings.
- Cutting and pasting text from a word processor produces unpredictable results. Please double check that the text is legible.

**Most Common Sponsors:** 02: BART 03: Caltrans 04: TJPA (Transbay) 05: Dept. of City Planning 06: Dept. of Environment 07: SFMTA SSD (DPT) 08: SFDPW 10: SFMTA Muni 11: PCJPB (Caltrain)